# Skype for Business 2015

Skype for Business 2015 er et program for hurtigmeldinger, videokonferanser og deling av innhold. Alle med en feide identitet i Troms fylkeskommune har tilgang til Skype for Business. Skype het tidligere Lync, og navnet Lync henger igjen i en del klienter, for eksempel til iPhone/iPad, dette vil endre seg etter hvert.

## Tilkobling til Skype for business med en Office 365 *elev* identitet.

- 1. Start Skype for Business 2015.
- 2. Les igjennom og godkjenn lisensvilkårene.

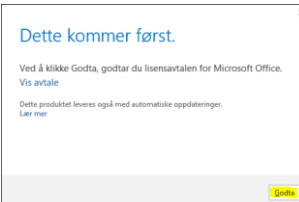

3. Skriv inn din FEIDE-id med full UPN-suffix. (Eks[: ole@troms.vgs.no\)](mailto:ole@troms.vgs.no) og trykk «Logg på»

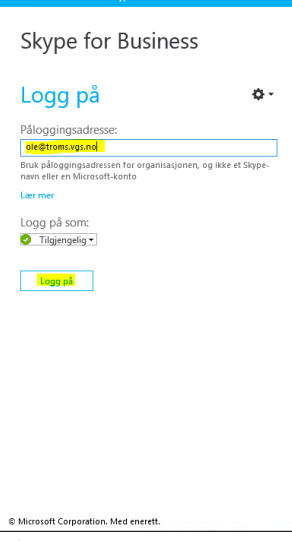

4. Pålogget Skype for Business:

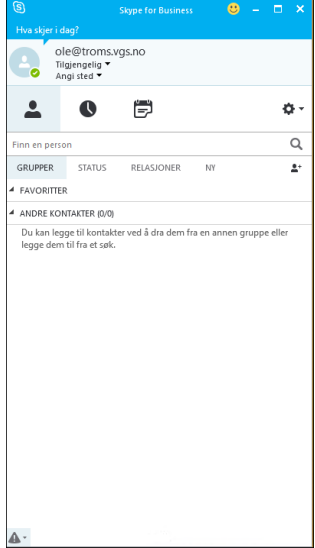

For mere info om bruk av Skype for Business se Microsofts nettsider og [Oppdag Skype for](https://support.office.com/nb-NO/article/Oppdage-Skype-for-Business-8a3491a3-c095-4718-80cf-cbbe4afe4eba)  [Business.](https://support.office.com/nb-NO/article/Oppdage-Skype-for-Business-8a3491a3-c095-4718-80cf-cbbe4afe4eba)

Tilkobling til Skype for business med en Office 365 *ansatt* identitet.

- 1. Start Skype for Business 2015.
- 2. Godkjenn lisensvilkårene.

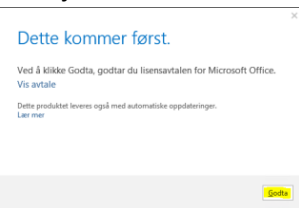

3. Skriv inn din FEIDE-id med full UPN-suffix. (Eks[: ole@troms.vgs.no\)](mailto:ole@troms.vgs.no) og trykk «Logg på». *NB! Husk å benytte @troms.vgs.no og ikke @tromsfylke.no i påloggingen.*

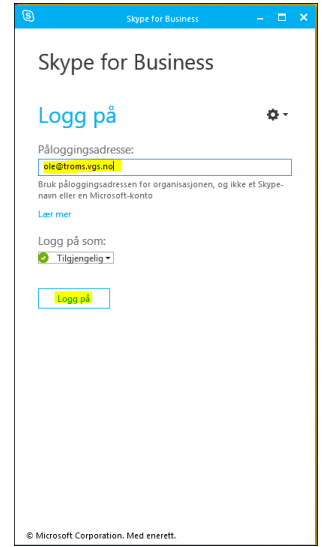

4. Pålogget Skype for Business:

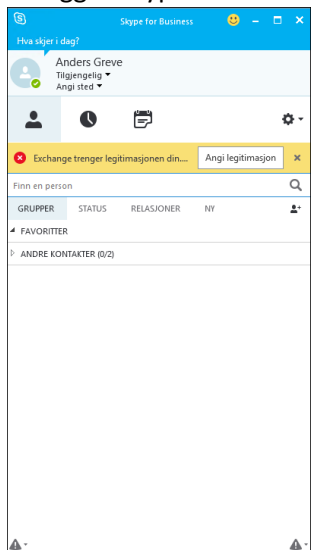

5. Skype for Business spør om tilkobling til Exchange. Dette er en tilkobling til din epostkasse som gjør det mulig å hente kontakter og avtaler fra Outlook inn i Skype for Business.

6. Trykk «Angi legitimasjon» og skriv inn legitimasjonen til epostkassen din. Husk at denne står i administrasjonsdomenet «TROMSFYLKE». Brukernavn angis med «TROMSFYLKE\feide-id».

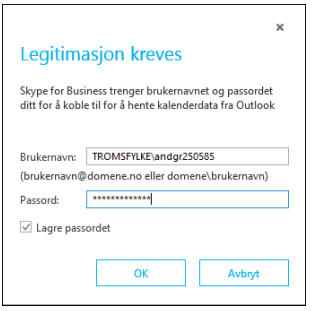

For mere info om bruk av Skype for Business se Microsofts nettsider og [Oppdag Skype for](https://support.office.com/nb-NO/article/Oppdage-Skype-for-Business-8a3491a3-c095-4718-80cf-cbbe4afe4eba)  [Business.](https://support.office.com/nb-NO/article/Oppdage-Skype-for-Business-8a3491a3-c095-4718-80cf-cbbe4afe4eba)

### Klienter til telefoner nettbrett og andre enheter

«Skype for Business 2015» / «Lync 2013» klienter er tilgjengelige for nesten alle telefoner og nettbrett.

For å koble til, finn «Skype for Business» eller «Lync 2013» i App butikken til din enhet. Last ned og installer. For å logge på skriver du inn di[n feide-id@troms.vgs.no,](mailto:feide-id@troms.vgs.no) og Skype/Lync vil automatisk finne dine innstillinger og logge deg på.

#### Android enheter

For å laste ned Office-Apper til Android enheter, gå til [https://products.office.com/nb](https://products.office.com/nb-no/mobile/office-android-phone)[no/mobile/office-android-phone](https://products.office.com/nb-no/mobile/office-android-phone) for telefoner [https://products.office.com/nb-no/mobile/office](https://products.office.com/nb-no/mobile/office-android-tablet)[android-tablet](https://products.office.com/nb-no/mobile/office-android-tablet) for nettbrett.

#### Apple enheter

For å laste ned Office-Apper til Apple enheter, gå til [https://products.office.com/nb](https://products.office.com/nb-no/mobile/office-iphone)[no/mobile/office-iphone](https://products.office.com/nb-no/mobile/office-iphone) for telefoner og<https://products.office.com/nb-no/mobile/office-ipad> for nettbrett.

#### Windows enheter

For å laste ned Office-Apper til Windows telefoner, gå til [https://products.office.com/nb](https://products.office.com/nb-no/mobile/office-windows-phone)[no/mobile/office-windows-phone](https://products.office.com/nb-no/mobile/office-windows-phone) og [https://products.office.com/nb-no/mobile/office-windows](https://products.office.com/nb-no/mobile/office-windows-tablet)[tablet](https://products.office.com/nb-no/mobile/office-windows-tablet) for nettbrett.